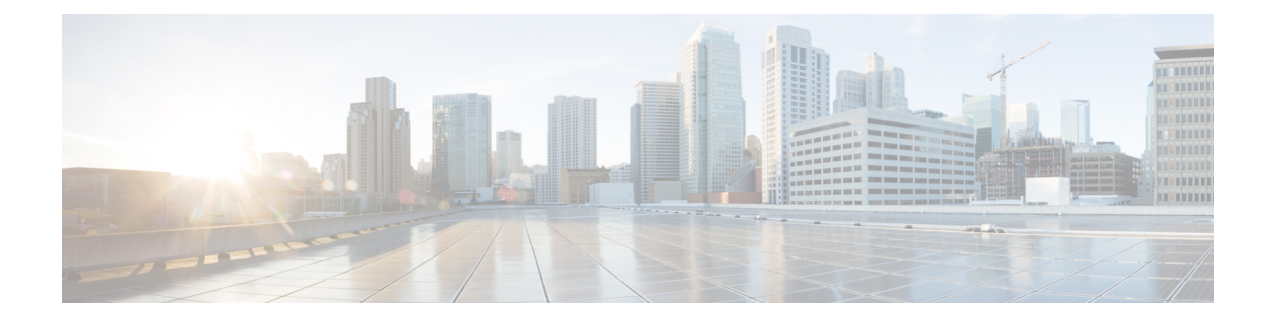

# データ損失の防止

この章は、次の項で構成されています。

- データ消失防止の概要 (1 ページ)
- データ消失防止のシステム要件 (3 ページ)
- データ漏洩防止の設定方法 (3 ページ)
- データ消失防止の有効化(DLP) (4 ページ)
- データ損失防止のポリシー (5 ページ)
- メッセージ アクション (26 ページ)
- メッセージ トラッキングでの機密性の高い DLP データの表示 (32 ページ)
- DLP エンジンおよびコンテンツ照合分類子の更新について (33 ページ)
- DLP インシデントのメッセージとデータの使用 (35 ページ)
- トラブルシューティング データ消失防止 (36 ページ)

# データ消失防止の概要

データ消失防止(DLP)機能により、ユーザが悪意を持ってまたは過失によって機密データを 電子メールで送付しないように防止することで、組織の情報と知的財産を保護し、規制と組織 のコンプライアンスを実施します。法または会社のポリシーに違反するデータがないか送信 メッセージをスキャンするのに使われる DLP ポリシーを作成して、従業員が電子メールで送 付できないデータの種類を定義します。

### 関連項目

- DLP スキャン プロセスの概要 (2 ページ)
- データ消失防止の動作 (2 ページ)

### **DLP** スキャン プロセスの概要

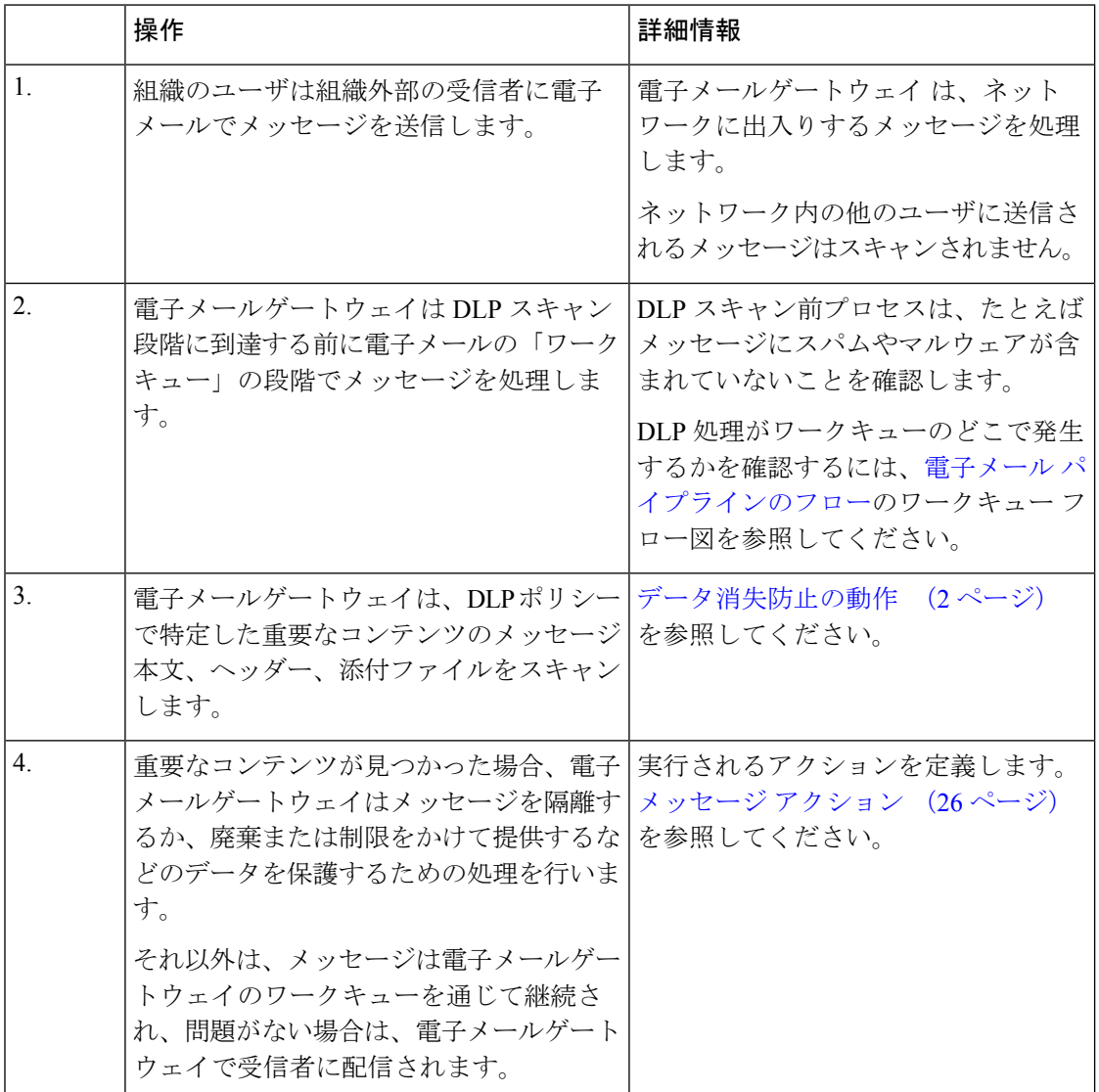

### データ消失防止の動作

組織内の誰かが組織外部の受信者にメッセージを送信する場合、電子メールゲートウェイは、 定義したルールに基づいてどの発信メールポリシーをメッセージの送信者または受信者に適用 するかを決定します。電子メールゲートウェイは、その発信メールポシリーに指定されたDLP ポリシーを使用してメッセージの内容を評価します。

具体的には、電子メールゲートウェイは、単語、語句、社会保障番号などの定義済みのパター ン、または適用される DLP ポリシーで機密内容として特定される正規表現と一致するテキス トがないかメッセージ内容(ヘッダーと添付ファイルを含む)をスキャンします。

また、電子メールゲートウェイは、誤検出の一致を最小限に抑えるため拒否されたコンテキス トを評価します。たとえば、クレジットカード番号のパターンに一致する番号は、有効期限、 クレジット カード会社名(VISA、AMEX など)、または個人の名前や住所が伴っている場合 のみ違反になります。

メッセージ内容が複数の DLP ポリシーに一致したら、指定された順序に基づいてリストの最 初に一致した DLP ポリシーが適用されます。内容が違反であるかどうかを判断するために同 じ基準を使用する複数の DLP ポリシーが発信メール ポリシーにある場合でも、すべてのポリ シーは、1 つの内容スキャンの結果を使用します。

機密である可能性のある内容がメッセージに表示されると、電子メールゲートウェイは0~ 100間のリスク要因スコアを潜在的違反に割り当てます。このスコアは、メッセージにDLP違 反が含まれる確率を示します。

電子メールゲートウェイは、そのリスク要因スコアに定義した重大度レベル(クリティカルま たは低いなど)を割り当て、適切なDLPポリシーでその重大度に指定したメッセージアクショ ンを実行します。

# データ消失防止のシステム要件

データ損失の防止は、D-Mode ライセンスを使用するアプライアンスを除き、サポートされる すべての C シリーズおよび X-Series アプライアンスでサポートされています。

# データ漏洩防止の設定方法

次の手順を順番に実行します。

### 手順

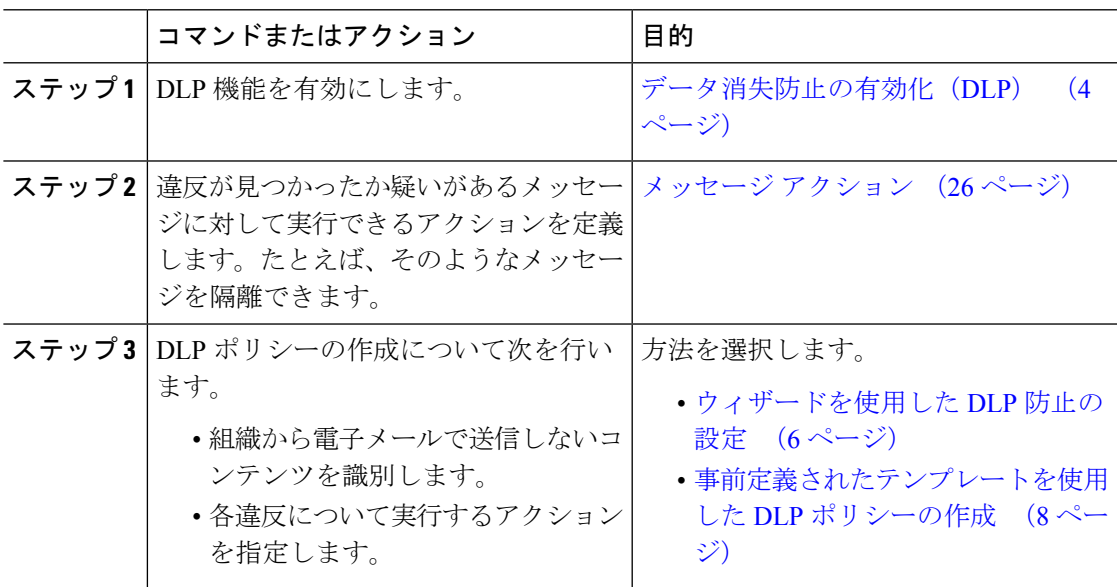

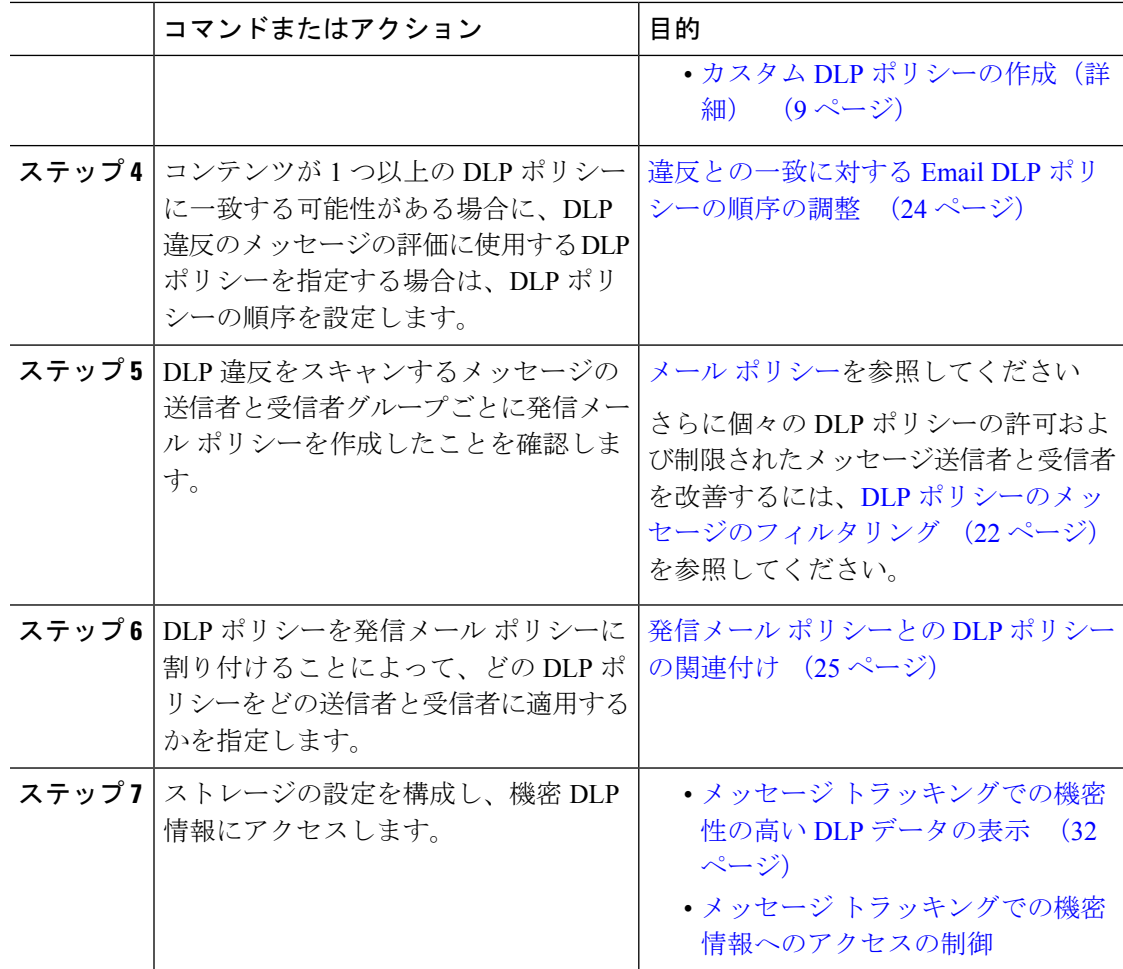

# データ消失防止の有効化(**DLP**)

手順

- ステップ1 [セキュリティサービス (Security Services) 1>[データ損失の防止 (Data Loss Prevention) 1の 順に選択します。
- ステップ2 [有効 (Enable) ] をクリックします。
- ステップ **3** ライセンス契約書ページの下部にスクロールし、[承認(Accept)] をクリックしてライセンス 契約に合意します。
	- ライセンス契約に合意しない場合、DLP は 電子メールゲートウェイ上で有効にな りません。 (注)
- ステップ **4** [データ漏洩防止グローバル設定(Data Loss Prevention Global Settings)] の下の [データ漏洩防 止を有効にする(Enable Data Loss Prevention)] を選択します。

ステップ5 (推奨)現段階では、このページの他のオプションの選択を解除します。 これらの設定は、後でこの章で説明する手順に従って変更できます。

ステップ **6** 変更を送信し、保存します。

### 次のタスク

データ漏洩防止の設定方法 (3 ページ) を参照してください。

### 関連項目

- メッセージトラッキングでの機密性の高い DLP データの表示 (32 ページ)
- •ウィザードを使用した DLP 防止の設定 (6ページ)
- DLP エンジンおよびコンテンツ照合分類子の更新について (33 ページ)

# データ損失防止のポリシー

### 関連項目

- DLP ポリシーの説明 (5 ページ)
- 定義済み DLP ポリシー テンプレート (6 ページ)
- •ウィザードを使用した DLP 防止の設定 (6ページ)
- 事前定義されたテンプレートを使用した DLP ポリシーの作成 (8 ページ)
- カスタム DLP ポリシーの作成(詳細) (9ページ)
- コンテンツ照合分類子を使用した拒否されたコンテンツの定義について (11 ページ)
- DLP ポリシーのメッセージのフィルタリング (22 ページ)
- 違反の重大度の評価について (23 ページ)
- 違反との一致に対する Email DLP ポリシーの順序の調整 (24 ページ)
- デフォルトの発信メール ポリシーとの DLP ポリシーの関連付け (25 ページ)
- DLP ポリシーの編集または削除に関する重要な情報 (26 ページ)

### **DLP** ポリシーの説明

DLP ポリシーは次が含まれます。

- 発信メッセージが機密データが含んでいるかどうかを判断する一連の条件
- メッセージがそのようなデータを含んでいる場合に実行するアクション。

メッセージ コンテンツの評価方法を以下から指定します。

• 拒否された特定のコンテンツまたは情報のパターン。ポリシーによっては、識別番号を検 索する正規表現の作成が必須の場合があります。コンテンツ照合分類子を使用した拒否さ れたコンテンツの定義について (11 ページ)を参照してください。

- メッセージフィルタリング用の特定の送信者および受信者のリスト。DLPポリシーのメッ セージのフィルタリング (22 ページ)を参照してください。
- メッセージ フィルタリング用の添付ファイルのタイプ一覧。DLP ポリシーのメッセージ のフィルタリング (22 ページ) を参照してください。
- 発生するさまざまなアクションを許可する設定は違反の重大度に基づいています。違反の 重大度の評価について (23 ページ)を参照してください。

発信メール ポリシーの DLP ポリシーをイネーブルにする場合に、各ポリシーを適用するメッ セージ送信者と受信者を決定します。

### 定義済み **DLP** ポリシー テンプレート

DLPポリシーの作成を簡素化するために、電子メールゲートウェイには、定義済みのポリシー テンプレートの大規模なコレクションが含まれます。

テンプレートのカテゴリには次が含まれます。

- **[**規制コンプライアンス(**Regulatory Compliance**)**]**。これらのテンプレートは、個人識別 情報、クレジット情報、その他の保護または非公開情報を含む添付ファイル、メッセージ を識別します。
- **[**許可された使用(**AcceptableUse**)**]**。これらのテンプレートは、組織の機密情報が含まれ る制限された受信者または競合他社に送信されたメッセージを指定します。
- **[**プライバシー保護(**Privacy Protection**)**]**。金融口座、税金記録、国民IDの識別番号を含 むメッセージおよび添付ファイルを識別します。
- **[**知的財産保護(**Intellectual Property Protection**)**]**。これらのテンプレートは、よく使われ るパブリッシングおよびデザイン ドキュメント ファイル タイプで、組織が保護する知的 財産を含む可能性があるものを識別します。
- **[**企業機密情報(**Company Confidential**)**]**。これらのテンプレートは、会社の財務情報や 近い将来の合併および買収に関する情報を含むドキュメントとメッセージを識別します。
- **[**カスタムポリシー(**Custom Policy**)**]**。この「テンプレート」を使用すると、定義済みの コンテンツ照合分類子または組織が指定した違反識別基準を使用して、独自のポリシーを 最初から作成できます。このオプションは高度であり、事前定義されたポリシー テンプ レートではユーザのネットワーク環境の独自の要件を満たせない、まれな場合にのみ使用 されることを想定しています。

これらのテンプレートの中にはカスタマイズが必要になものもあります。

### ウィザードを使用した **DLP** 防止の設定

DLP 評価ウィザードでは一般的な DLP ポリシーを設定し、 電子メールゲートウェイのデフォ ルトの発信メールポリシーでイネーブルにします。

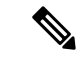

DLP Assessment Wizard を使って追加された DLP ポリシーでは、検出された DLP 違反の重大度 にかかわらず、メッセージはすべて配信されます。ウィザードを使用して作成されたポリシー を編集する必要があります。 (注)

### はじめる前に

- 電子メールゲートウェイから既存の DLP ポリシーを削除します。DLP ポリシーが 電子 メールゲートウェイに存在しない場合は、DLP評価ウィザードのみ使用することができま す。
- クレジットカード番号、米国社会保障番号、および米国運転免許証番号以外の生徒識別番 号またはアカウント番号を含むメッセージを検出する必要がある場合、それらの番号を特 定する正規表現を作成します。詳細については、識別番号を識別する正規表現 (15 ペー ジ)を参照してください。

### 手順

- ステップ1 [セキュリティサービス (Security Services) ]>[データ漏洩防止 (Data Loss Prevention)] を選択 します。
- ステップ2 [設定の編集 (Edit Settings) ] をクリックします。
- ステップ **3** [有効(Enable)] を選択し、[DLP 評価ウィザードを使用して DLP を設定します。(DLP using the DLP Assessment Wizard)] チェックボックスをオンにします。
- ステップ4 [送信 (Submit) ] をクリックします。
- ステップ **5** ウィザードを完了します。

次の点を考慮してください。

- カリフォルニアでビジネスを営み、カリフォルニア州民のコンピュータ化した個人情報 (PII)データを保有またはライセンスしている企業は、物理的な所在地にかかわらず、米 国の規則(カリフォルニア **SB-1386**)に準拠することが必須となっています。この法律 は、ウィザードのポリシーの選択肢の 1 つです。
- 自動生成されたスケジュール済み DLP インシデント サマリー レポートを受信する電子 メール アドレスを入力しない場合、レポートは生成されません。
- 設定を確認し、変更を加える手順まで戻った場合は、再度このレビュー ページに至るま で、残りの手順を進める必要があります。以前に入力した設定は、すべて残っています。
- ウィザードを完了すると、デフォルトの送信メール ポリシーで DLP ポリシーがイネーブ ルな [送信メール ポリシー (Outgoing Mail Policies) ] ページが表示されます。DLP ポリ シー設定の要約が、ページの上部に表示されます。

ステップ **6** 変更を保存します。

次のタスク

- (任意)これらの DLP ポリシーを編集し、追加ポリシーを作成し、メッセージの全体的 な処理を変更するか、または重大度レベルの設定を変更するには、[メールポリシー(Mail Policies)] > [DLP ポリシー マネージャ(DLP Policy Manager)] を選択します。詳細につ いては、事前定義されたテンプレートを使用した DLP ポリシーの作成 (8 ページ)、 カスタム DLP ポリシーの作成(詳細) (9 ページ)、および重大度スケールの調整 (24 ページ)を参照してください。
- (任意)他の発信メール ポリシーのある既存の DLP ポリシーをイネーブルにするには、 発信メール ポリシーを使用した送信者および受信者への DLP ポリシーの割り当て (26 ページ)を参照してください。

### 関連項目

- 事前定義されたテンプレートを使用した DLP ポリシーの作成 (8 ページ)
- カスタム DLP ポリシーの作成(詳細) (9ページ)

### 事前定義されたテンプレートを使用した **DLP** ポリシーの作成

### 手順

- ステップ **1 [**メール ポリシー(**Mail Policies**)**] > [DLP** ポリシー マネージャ(**DLP Policy Manager**)**]** を選 択します。
- ステップ2 [DLP ポリシーの追加 (Add DLP Policy) ] をクリックします。
- ステップ **3** カテゴリ名をクリックし、使用可能な DLP ポリシー テンプレートの一覧を表示します。
	- 各テンプレートの説明を表示するには、[ポリシーの説明を表示(Display Policy Descriptions)] をクリックします。 (注)
- ステップ **4** 使用する DLP ポリシー テンプレートの [追加(Add)] をクリックします。
- ステップ **5** (任意)テンプレートの定義済みの名前と説明を変更します。
- ステップ **6** ポリシーで、1つ以上のコンテンツ照合分類子のカスタマイズが要求または推奨される場合は、 組織の識別番号付けシステムのパターンを定義するための正規表現と、使用される識別番号に 関連する、または通常は関連付けられている単語や語句のリストを入力します。

詳細については、次を参照してください。

コンテンツ照合分類子を使用した拒否されたコンテンツの定義について (11ページ)および 識別番号を識別する正規表現 (15 ページ)。

- 定義済みのテンプレートに基づいたポリシーのコンテンツの分類子は追加または削 除できません。 (注)
- ステップ **7** (任意)特定の受信者、送信者、添付ファイルの種類、または以前に追加されたメッセージタ グを持つメッセージにのみ DLP ポリシーを適用します。

詳細については、DLP ポリシーのメッセージのフィルタリング (22 ページ)を参照してくだ さい。

改行やカンマで、複数のエントリを分離できます。

- ステップ8 [重大度設定 (Severity Settings) 1の項で、以下を行います。
	- 違反の重大度レベルごとに実行するアクションを選択します。詳細については、違反の重 大度の評価について (23 ページ)を参照してください。
	- (任意)ポリシーに対して違反の重大度基準を調整する場合は、[スケールの編集(Edit Scale)] をクリックします。詳細については、重大度スケールの調整 (24 ページ)を参 照してください。

ステップ9 変更を送信し、保存します。

### 次のタスク

### 関連項目

- ウィザードを使用した DLP 防止の設定 (6 ページ)
- カスタム DLP ポリシーの作成 (詳細) (9ページ)

### カスタム **DLP** ポリシーの作成(詳細)

カスタム ポリシーの作成は非常に複雑です。定義済み DLP ポリシー テンプレートが組織の ニーズを満たさない場合のみ、カスタム ポリシーを作成します。 (注)

Custom Policy テンプレートを使用して、カスタム DLP ポリシーを最初から作成し、定義され たコンテンツ照合分類子またはカスタム分類子をポリシーに追加できます。

ポリシーの定義によって、コンテンツが 1 つの分類子またはすべての分類子に一致した場合 に、カスタム ポリシーは DLP 違反を返すことができます。

### はじめる前に

推奨:コンテンツ違反を識別する基準を定義します。カスタム DLP ポリシーに対するコンテ ンツ照合分類子の作成 (13 ページ)を参照してください。次の手順の中で、これらの基準を 定義することもできます。

#### 手順

- ステップ **1 [**メール ポリシー(**Mail Policies**)**] > [DLP** ポリシー マネージャ(**DLP Policy Manager**)**]** を選 択します。
- ステップ2 [DLP ポリシーの追加 (Add DLP Policy) 1をクリックします。
- ステップ **3** [カスタムポリシー(Custom Policy)] をクリックします。
- ステップ **4** Custom Policy テンプレートの [追加(Add)] をクリックします。
- ステップ **5** ポリシーの名前と説明を入力します。
- ステップ **6** DLP 違反を構成するコンテンツとコンテキストを特定します。
	- a) コンテンツ照合分類子を選択します。
	- b) [追加 (Add)]をクリックします。
		- [分類子を作成(Create a Classifier)] を選択した場合、カスタム DLP ポリシーに対す るコンテンツ照合分類子の作成 (13 ページ)を参照してください。
		- それ以外の場合は、選択された分類子がテーブルに追加されます。
	- c) (任意) ポリシーに追加分類子を追加します。

たとえば、別の分類子を追加し、[NOT] を選択して、既知の誤検出である可能性の高い一 致を削除できます。

- d) 複数の分類子を追加した場合、テーブル見出しのオプションを選択し、インスタンスを違 反としてカウントするために分類子の一部またはすべてを一致させるかどうかを指定しま す。
- ステップ **7** (任意)特定の受信者、送信者、添付ファイルの種類、または以前に追加されたメッセージタ グを持つメッセージにのみ DLP ポリシーを適用します。 詳細については、DLP ポリシーのメッセージのフィルタリング (22 ページ) を参照してくだ

改行やカンマで、複数のエントリを分離できます。

- ステップ **8** [重大度設定(Severity Settings)] の項で、以下を行います。
	- 違反の重大度レベルごとに実行するアクションを選択します。詳細については、違反の重 大度の評価について (23ページ)を参照してください。
	- (任意)ポリシーに対して違反の重大度基準を調整する場合は、[スケールの編集(Edit Scale)] をクリックします。詳細については、重大度スケールの調整 (24 ページ)を参 照してください。

ステップ9 変更を送信し、保存します。

### 次のタスク

### 関連項目

さい。

- ウィザードを使用した DLP 防止の設定 (6 ページ)
- 事前定義されたテンプレートを使用した DLP ポリシーの作成 (8 ページ)

### コンテンツ照合分類子を使用した拒否されたコンテンツの定義につい て

コンテンツ一致分類子は、電子メールで送信できないコンテンツと、任意選択でそのコンテン ツがデータ消失防止違反と見なされるために発生する必要があるコンテキストを定義します。

患者識別番号が組織から電子メールで送信されることを回避する必要があるとします。

これらの番号を電子メールゲートウェイに認識させるために、1つ以上の正規表現を使用して 組織の記録番号付けシステムのパターンを指定する必要があります。補足情報として記録番号 を伴うかもしれない単語およびフレーズのリストを追加できます。分類子が発信メッセージ内 に番号パターンを検出すると、補足情報を検索し、そのパターンが識別番号か、また、ランダ ムな番号の文字列でないかを確認します。コンテキストと一致する情報を含むことにより、誤 検出の一致が減少します。

この例では、HIPAA および HITECH テンプレートを使用する DLP ポリシーを作成します。こ のテンプレートには、患者識別番号コンテンツ照合分類子という患者識別番号を検出するよう にカスタマイズ可能な分類子が含まれます。パターン 123-CL456789 の番号を検出するには、 分類子の正規表現 [0-9]{3}\-[A-Z]{2}[0-9]{6} を入力します。関連フレーズとして「Patient ID」 と入力します。ポリシーの作成を完了し、発信メールポリシーでイネーブルにします。変更を 送信し、保存します。フレーズ「患者 ID」が番号パターンの近くに設定された発信メッセー ジからポリシーが番号パターンを検出した場合、DLP ポリシーは DLP 違反を返します。

### **DLP** ポリシーでのコンテンツ照合分類子の使用方法について

定義済み DLP ポリシーテンプレートの多くは、コンテンツ照合分類子が含まれます。これら の分類子の一部は、組織のデータに使用されるパターンを識別するためにカスタマイズする必 要があります。

カスタム DLP ポリシーを作成すると、事前定義された分類子を選択するか、独自の分類子を 作成できます。

### 関連項目

- コンテンツ照合分類子の例 (11 ページ)
- カスタム DLP ポリシーに対するコンテンツ照合分類子の作成 (13ページ)
- 機密情報を特定する分類子検出ルール(カスタム DLP ポリシーのみ) (15 ページ)
- 識別番号を識別する正規表現 (15 ページ)
- •機密 DLP 用語(カスタム DLP ポリシーのみ)のカスタム ディクショナリの使用 (17 ページ)
- 疑わしい違反のリスク要因の判別子 (19 ページ)
- カスタム コンテンツ分類子が使用されるポリシーの表示 (22 ページ)

### コンテンツ照合分類子の例

次の例は、分類子がメッセージの内容を照合する方法を示します。

• クレジット カード番号 (12 ページ)

- 米国社会保障番号 (12 ページ)
- 米国銀行協会銀行支店コード (12 ページ)
- 運転免許証番号(米国) (12 ページ)
- 国内のプロバイダー ID (米国) (13ページ)
- 学歴(英語) (13 ページ)
- 財務諸表(英語) (13 ページ)

### クレジット カード番号

DLPポリシーテンプレートのいくつかは、クレジットカード番号分類子を含みます。クレジッ トカード番号はそれ自体、数と句読点のパターン、発行者固有のプレフィックス、最後のチェッ クデジットなどさまざまな制約があります。この分類子で一致するには、有効期限やカード発 行者の名前など、追加の補足情報が必要です。これで false positive の数が減ります。

例:

- 378734493671000(補足情報がないため一致せず)
- 378734493671000 VISA(一致)
- 378734493671000 exp: 12/2019(一致)

### 米国社会保障番号

米国社会保障番号分類子では、正しい形式の番号と誕生日や名前および「SSN」という文字列 などの補足データが必要です。

例:

- 321-02-3456(補足情報がないため一致せず)
- SSN: 132-45-6788 (一致)

### 米国銀行協会銀行支店コード

ABA 送金番号分類子は、クレジット カード番号分類子とほぼ同じです。

例:

- 119999992(補足情報がないため一致せず)
- ABA No. 800000080 (一致)

### 運転免許証番号(米国)

米国運転免許証分類子を使用するポリシーは多数あります。デフォルトでは、この分類子は、 米国で発行された運転免許証を検索します。カリフォルニア州のAB-1298およびモンタナ州の HB-732 など米国の州固有のポリシーでは、それぞれの州の米国運転免許のみを検索します。

各州の分類子はその州のパターンと照合し、対応する州の名前または略称および追加の補足 データを定めています。

例:

- CA DL# C3452362 (番号と補足データのパターンが正しいため一致)
- California DL# C3452362  $(\neg \&)$
- DL: C3452362(補足データ不足のため一致せず)
- California C3452362(補足データ不足のため一致せず)
- OR DL# C3452362  $(\text{—}\nbox{\#})$
- OR DL# 3452362(オレゴン州の正しいパターンのため一致)
- WV DL# D654321 (ウェスト バージニア州の正しいパターンのため一致)
- WV DL# G654321  $(\negrightarrow{\Psi})$

### 国内のプロバイダー **ID**(米国)

米国の国内のプロバイダー ID の分類子は、チェック デジットを含む 10 桁の数字である国家 プロバイダー認証(NPI)をスキャンします。

#### 例:

- NPI No. 1245319599(NPI があるため一致)
- NPI No. 1235678996(NPI があるため一致)
- 3459872347(補足情報がないため一致せず)
- NPI: 3459872342(誤ったチェック デジットのため一致せず)

### 学歴(英語)

事前定義された Family Educational Rights and Privacy Act(FERPA; 家族教育権とプライバシー 法)DLPポリシーテンプレートは、生徒記録分類子を使用します。より正確に検出するため、 この分類子とカスタマイズされた生徒識別番号分類子を組み合わせて、特定の生徒 ID パター ンを検出します。

例:

• Fall Semester Course Numbers: CHEM101, ECON102, MATH103  $(\rightarrow \&)$ 

### 財務諸表(英語)

事前定義された Sarbanes-Oxley (SOX) ポリシー テンプレートは、企業財務情報分類子を使用 し、非公開の企業の財務情報を検索します。

例:

Gross Profits, Current Assets, and Cash Flow Statement for the Quarter ended June 30,  $2016.$   $\left(-\frac{2}{3}\right)$ 

### カスタム **DLP** ポリシーに対するコンテンツ照合分類子の作成

作成したカスタム分類子は、カスタム DLP ポリシーの作成時に使用できる分類子のリストに 追加されます。

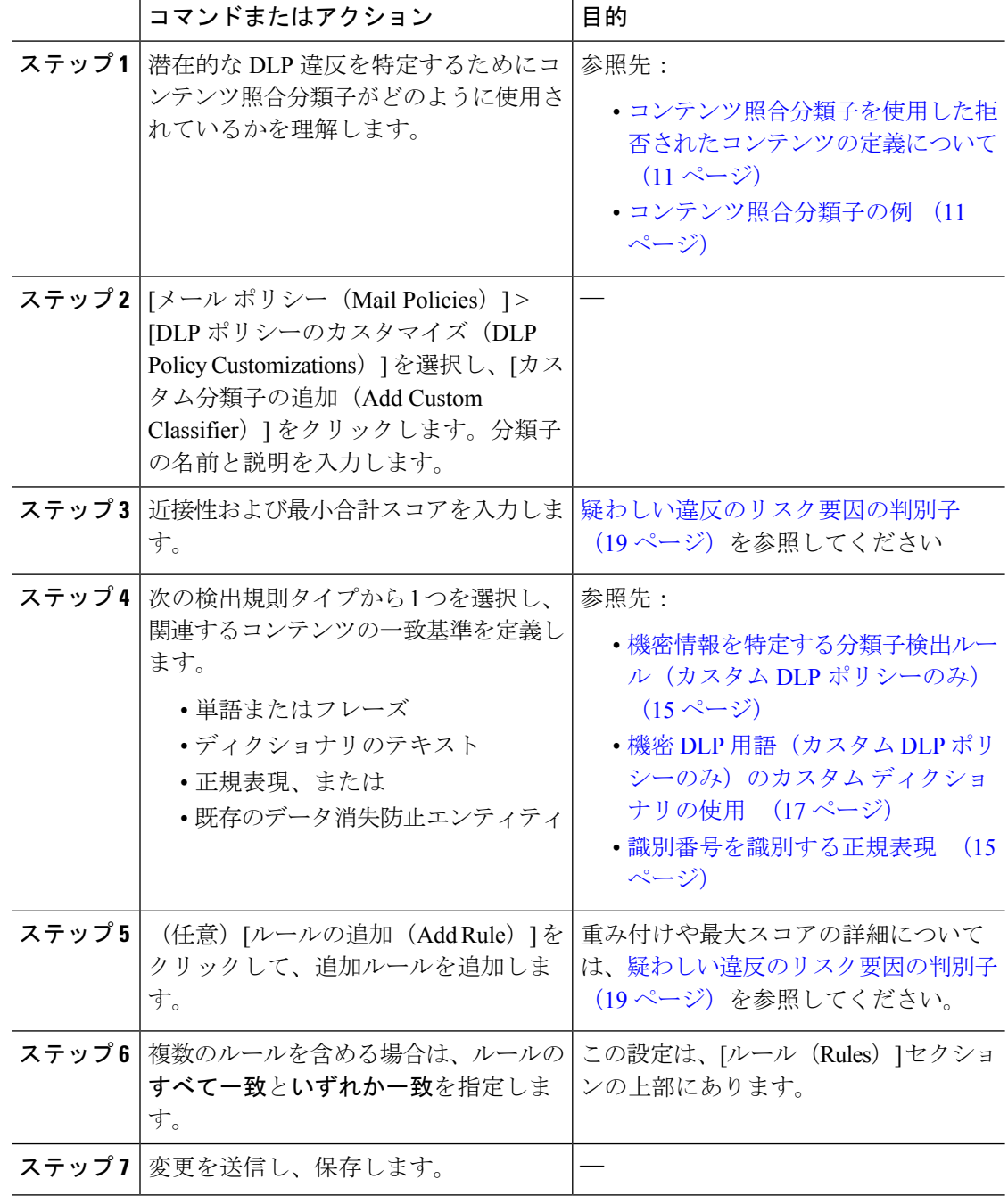

手順

### 次のタスク

カスタム DLP ポリシーでカスタム コンテンツ分類子を使用します。カスタム DLP ポリシーの 作成(詳細) (9 ページ) を参照してください。

### 関連項目

• カスタム コンテンツ分類子が使用されるポリシーの表示 (22 ページ)

### 機密情報を特定する分類子検出ルール(カスタム **DLP** ポリシーのみ)

コンテンツ照合分類子では、メッセージやドキュメント内の DLP 違反を検出するルールが必 要となります。分類子では、次の検出ルールの 1 つ以上のルールを使用できます。

- •単語またはフレーズ(Words or Phrases)。分類子が探す単語およびフレーズの一覧。複数 のエントリは、カンマまたは改行で区切ります。
- 正規表現 (Regular Expression)。メッセージや添付ファイルの検索パターンを定義する正 規表現。false positive を防止するため、照合から除外するパターンも定義できます。詳細 については、「識別番号を識別する正規表現 (15 ページ)」と「識別番号を識別する正 規表現の例 (17 ページ)」を参照してください。
- ディクショナリ(**Dictionary**)。単語とフレーズに関連するディクショナリ。 電子メール ゲートウェイには定義済みディクショナリがあります。または独自に作成できます。機密 DLP用語(カスタムDLPポリシーのみ)のカスタムディクショナリの使用 (17ページ) を参照してください。
- エンティティ(**Entity**)。定義済みのパターンは、クレジットカード番号、アドレス、社 会保障番号、または ABA 送金番号などの機密データの一般的なタイプを識別します。エ ンティティの説明については、[メール ポリシー(Mail Policies)] > [DLP ポリシー マネー ジャ(DLP Policy Manager)] に移動し、[DLP ポリシーの追加(Add DLP Policy)] をク リックし、[プライバシー保護(Privacy Protection)] をクリックして、[ポリシーの説明を 表示 (Display Policy Descriptions) | をクリックします。

### 識別番号を識別する正規表現

ポリシーテンプレートによっては、1つ以上のコンテンツ照合分類子をカスタマイズする必要 であり、カスタマイズには、カスタムアカウント番号、患者識別番号または生徒識別番号など の極秘情報に結び付く可能性がある識別番号を検索するための正規表現の作成があります。 **Perl** 互換正規表現(**PCRE2**)構文を使用して、コンテンツ照合分類子または DLP ポリシー テ ンプレートに一致する正規表現を追加できます。 電子メールゲートウェイで DLP 機能が有効 な場合にのみ、PCRE2 互換の正規表現が検証されます。

正規表現では大文字と小文字は区別されるため、[a-zA-Z]のように大文字と小文字を含める必 要があります。特定の文字のみ使用する場合は、その文字に合わせて正規表現を定義します。 (注)

8 桁の数字など、あまり特殊ではないパターンほど、ランダムな 8 桁の数字を実際の顧客番号 と区別するため、追加の単語とフレーズを検索するポリシーが必要になります。

次の表を、分類子用の正規表現の作成ガイドとして使用してください。

I

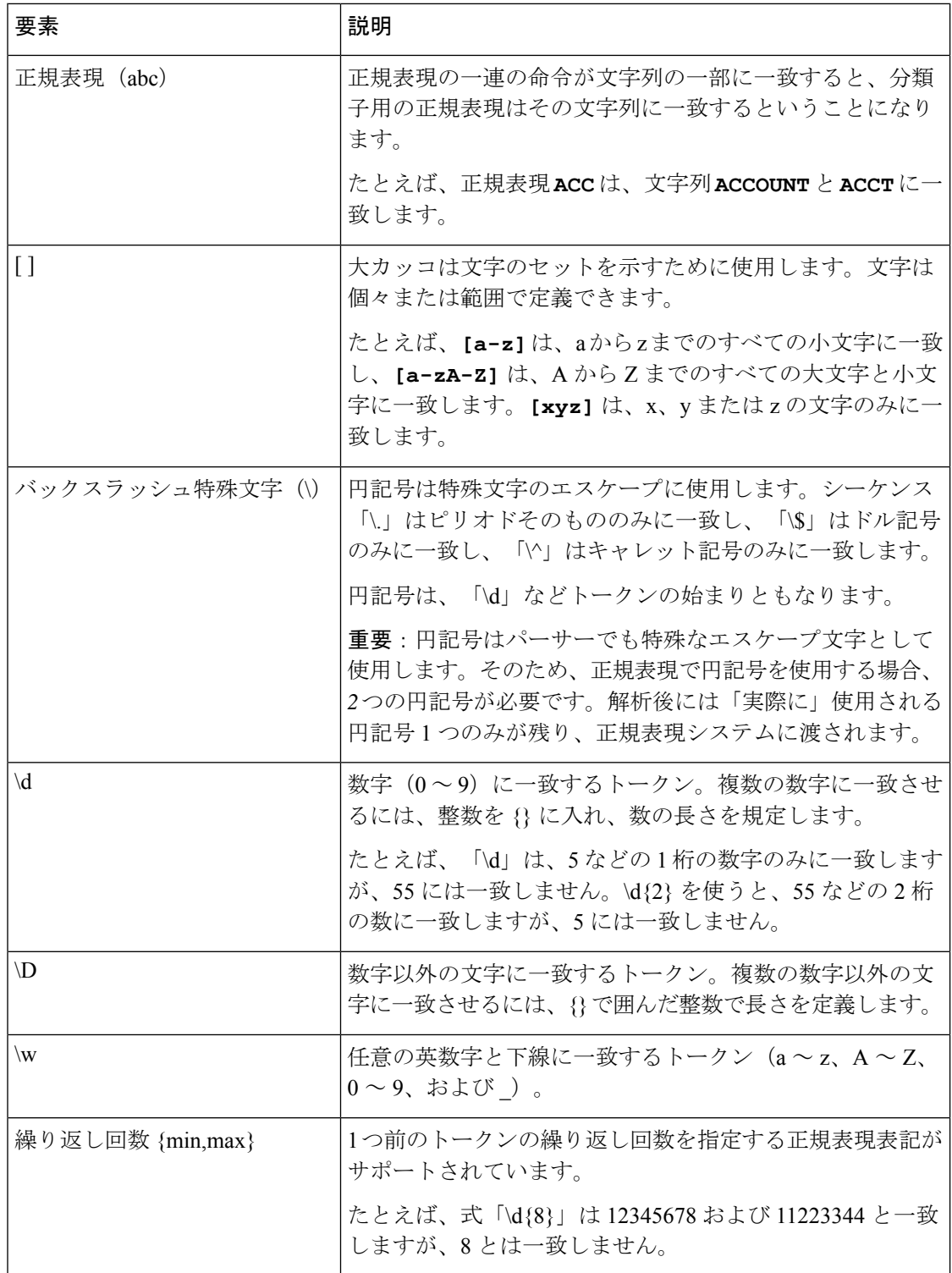

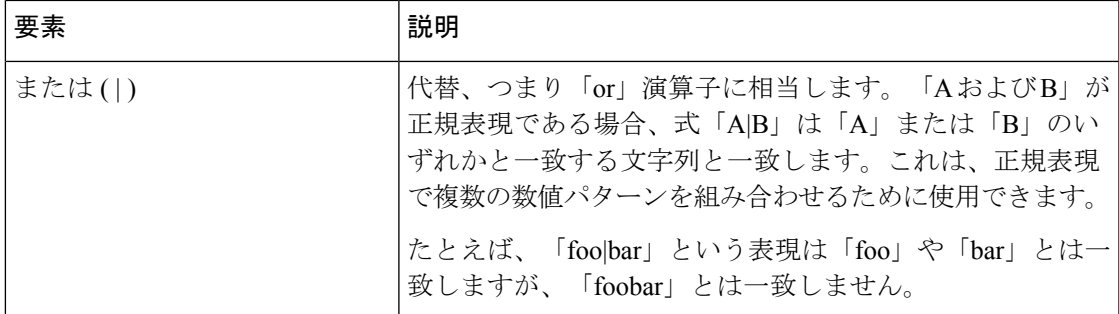

#### 関連項目

• 識別番号を識別する正規表現の例 (17 ページ)

### 識別番号を識別する正規表現の例

識別または口座番号に数字と文字のパターンを記述する単純な正規表現には、次のように表示 される可能性があります。

- 8 桁の数:\d{8}
- 数字のセットの間にハイフンがある識別コード:\d{3}-\d{4}-\d
- 大文字または小文字の英字1つで始まる識別コード:[a-zA-Z]\d{7}
- 3 桁の数字で始まり、大文字が 9 つ続く識別コード:\d{3}[A-Z]{9}
- | を使い、検索する 2 つの異なる数字パターンを定義:\d{3}[A-Z]{9}|\d{2}[A-Z]{9}-\d

### 機密 DLP 用語(カスタム DLP ポリシーのみ)のカスタム ディクショナリの使用

AsyncOSには、事前定義された一連のディクショナリが提供されますが、DLPスキャン機能に 一致する用語を指定するカスタム DLP ディクショナリを作成することもできます。

複数の方法でカスタム DLP ディクショナリを作成できます。

- カスタム DLP ディクショナリの直接追加 (17 ページ)
- テキスト ファイルとして DLP ディクショナリを作成 (18 ページ)、その後にDLP ディ クショナリのインポート (18 ページ)。
- 別の 電子メールゲートウェイからDLP ディクショナリのエクスポート (18 ページ)、 次にDLP ディクショナリのインポート (18 ページ)。

カスタム **DLP** ディクショナリの直接追加

手順

- ステップ **1** [メール ポリシー(Mail Policies)] > [DLP ポリシー マネージャ(DLP Policy Manager)] を選択 します。
- ステップ **2** [詳細設定(Advanced Settings)] セクションで、[カスタム DLP ディクショナリ(Custom DLP Dictionaries) 1の側のリンクをクリックします。
- ステップ **3** [ディクショナリを追加(Add Dictionary)] をクリックします。

ステップ **4** カスタム ディクショナリの名前を入力します。

ステップ **5** 用語のリストに新規ディクショナリのエントリ(単語とフレーズ)を入力します。 ディクショナリの単語は大文字と小文字が区別され、非ASCII文字を含めることができます。 複数のエントリを入力する場合は、改行でエントリを区切ります。

ステップ **6** [追加(Add)] をクリックします。

ステップ1 変更を送信し、保存します。

### テキスト ファイルとして **DLP** ディクショナリを作成

ユーザ独自のディクショナリをテキストファイルとしてローカルマシンに作成し、電子メール ゲートウェイにインポートできます。ディクショナリのテキスト ファイルにおける各単語に は、強制改行を使用します。ディクショナリの単語は大文字と小文字が区別され、非ASCII文 字を含めることができます。

**DLP** ディクショナリのエクスポート

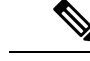

(注) 事前定義された DLP ディクショナリはエクスポートできません。

#### 手順

- ステップ **1 [**メール ポリシー(**Mail Policies**)**] > [DLP** ポリシー マネージャ(**DLP Policy Manager**)**]** を選 択します。
- ステップ **2** [詳細設定(AdvancedSettings)]の**[**カスタム**DLP**ディクショナリ(**Custom DLP Dictionaries**)**]** セクションのリンクをクリックします。
- ステップ **3 [**ディクショナリをエクスポート(**Export Dictionary**)**]** をクリックします。
- ステップ **4** エクスポートするディクショナリを選択します。
- ステップ5 ディクショナリのファイル名を入力します。
- ステップ **6** エクスポートされたディクショナリを保存する場所(ローカルコンピュータまたは電子メール ゲートウェイの configuration ディレクトリのいずれか)を選択します。
- ステップ7 ファイルのエンコード方式を選択します。
- ステップ **8 [**送信(**Submit**)**]** をクリックし、ファイルを保存します。

**DLP** ディクショナリのインポート

はじめる前に

電子メールゲートウェイに非 DLP ディクショナリからエクスポートしたファイルをインポー トする場合は、最初にテキストファイルから重み値を削除し、正規表現を単語または語句に変 換する必要があります。

### 手順

- ステップ **1 [**メール ポリシー(**Mail Policies**)**] > [DLP** ポリシー マネージャ(**DLP Policy Manager**)**]** を選 択します。
- ステップ **2** [詳細設定(Advanced Settings)] セクションで、[カスタム DLP ディクショナリ(Custom DLP Dictionaries) 1の側のリンクをクリックします。
- ステップ **3** [ディクショナリをインポート(Import Dictionary)] をクリックします。
- ステップ **4** ファイルをローカルマシンからインポートするか、 電子メールゲートウェイの configuration ディレクトリからインポートするかを選択します。
- ステップ **5** エンコード方式を選択します。
- ステップ **6 [Next]** をクリックします。

「成功」を伝えるメッセージが表示され、インポートされたディクショナリが [ディクショナ リの追加(Add Dictionary)] ページに表示されます。ただし、このプロセスはまだ完全ではあ りません。

- ステップ1 ディクショナリの名前を指定し、編集します。
- ステップ **8 [**送信(**Submit**)**]** をクリックします。

### 疑わしい違反のリスク要因の判別子

電子メールゲートウェイは DLP 違反に対してメッセージをスキャンすると、メッセージにリ スク要因スコアを割り当てます。このスコアは、メッセージに DLP 違反が含まれる確率を示 します。スコアが 0 であれば、メッセージにはほぼ確実に違反が含まれないことを意味しま す。スコアが 100 であれば、ほぼ確実に違反が含まれます。

### 定義済みのテンプレートに基づいた **DLP** ポリシーについて

定義済みのテンプレートから作成された DLP ポリシーに対するリスク要因のスコアリング パ ラメータを表示または変更することはできません。ただし、特定 DLP ポリシーに大量の誤検 出の一致がある場合、そのポリシーに対して重大度スケールを調整できます。違反の重大度の 評価について (23ページ)を参照してください。コンテンツ照合分類子のないテンプレート (SOX(Sarbanes-Oxley)テンプレートなど)に基づくポリシーの場合、メッセージがポリシー に違反していると、スキャン エンジンは常にリスク要因の値として「75」を返します。

### カスタム **DLP** ポリシーについて

カスタム DLP ポリシーに対するコンテンツ照合分類子を作成すると、リスク要因スコアを決 定するために使用される値を指定します。

- 近接性。違反と見なすには、メッセージや添付ファイルの中でルールと一致する箇所がど のくらい近くで発生する必要があるかを定義します。たとえば、長いメッセージの先頭近 くに社会保障番号のような数値パターンが出現し、一番下の送信者の署名にアドレスが含 まれている場合、この数値パターンとアドレスには関連性がないと見なされ、一致として カウントされません。
- 最小総合スコア。機密情報が DLP 違反として分類されるために必要な最小限のリスク要 因スコア。メッセージの一致スコアが最小総合スコアに満たない場合、そのデータは機密 データとして見なされません。
- 重み。作成するカスタムルールのそれぞれに、ルールの重要度を表す「重み」を指定しま す。スコアは検出ルールに一致した数にルールの重みを乗算することで取得できます。重 みが 10 のルールで違反が 2 つある場合は、スコアは 20 となります。あるルールが分類子 にとって他より重要であれば、より大きい重みをアサインすることになります。
- 最大スコア。ルールの最大スコアは、多数の低い重みのルールによってスキャンの最終ス コアにゆがみが生じるのを防ぎます。
- 最小スコア。[DLPポリシーのカスタマイズ(DLP Policy Customizations)] ページの [カス タム分類子設定(Custom Classifiers Settings)] セクションにある [エンティティベースの ルールで推奨される最小スコアを使用(Use recommended minimum scores for entity-based rules)] チェックボックスの選択に応じて、推奨される最小スコアを使用するか、または ウェイトの使用を選択することができます。詳細については、エンティティベースのルー ルで最小スコアを使用する(カスタム DLP ポリシーのみ) (21ページ)を参照してくだ さい。

リスク要因を計算するため、分類子は検出ルールに一致する数にルールの重みを乗算します。 この値が検出ルールの最大スコアを超えている場合、分類子では最大スコアの値が使用されま す。分類子が複数の検出ルールを持つ場合、すべての検出ルールのスコアを合計して1つの値 にします。分類子は次の表にあるように、検出ルールのスコア (10~10000) を10~100の 対数目盛りにマッピングし、リスク要因を算出します。

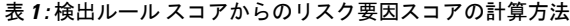

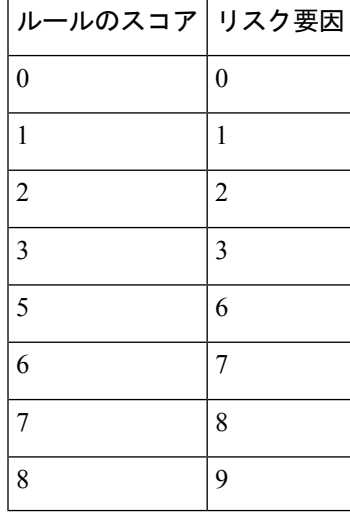

データ損失の防止

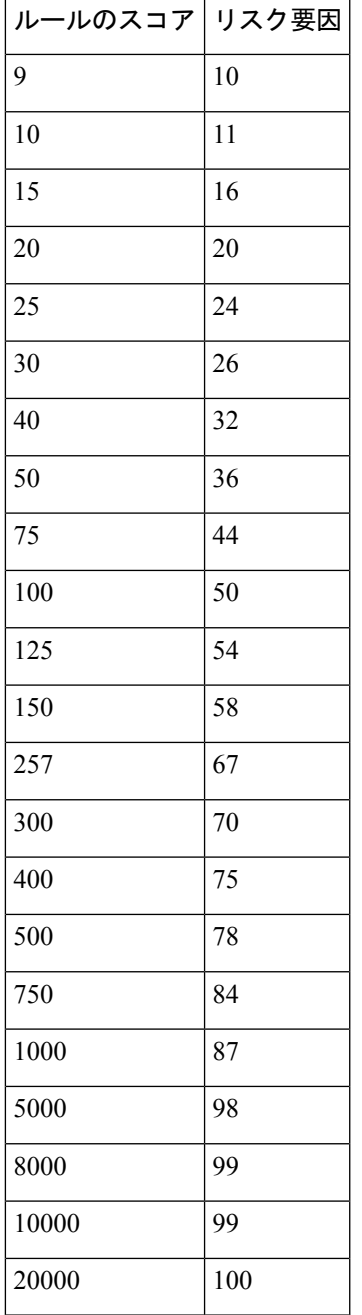

### エンティティベースのルールで最小スコアを使用する(カスタム **DLP** ポリシーのみ)

手順

Ι

ステップ1 [メールポリシー (Mail Policies) ]>[DLPポリシーのカスタマイズ (DLP Policy Customizations) ] に移動します。

ステップ **2** [カスタム分類子設定(Custom ClassifiersSettings)]セクションで、**[**エンティティベースのルー ルで推奨される最小スコアを使用(**Use recommended minimum scores for entity-based rules**)**]** チェックボックスを選択します。

> このオプションを選択すると、エンティティベースのルールのスコアは、ウェイトの代わりに 設定した最小スコアを使用して計算されます。

> たとえば、このオプションを無効にして、メッセージがウェイトを 10 に設定した特定のエン ティティの5つのルールと一致した場合、ルールのスコアは、5つの一致と10回の出現を掛け 合わせて 50 になります。エンティティの最小スコアが 10 に設定されたこのオプションを有効 にすると、設定した最小スコアおよび一部の一致と完全一致の数に基づいてスコアが計算され ます。

- [エンティティベースのルールで推奨される最小スコアを使用(Use recommended minimum scores for entity-based rules) 1オプションを選択した場合は、エンティティ ベースのルールを使用してすべての分類子の最小合計スコアを確認する必要があり ます。 (注)
- ステップ **3** [送信(Submit)] をクリックし、変更をコミットします。

このオプションを有効にすると、カスタム分類子のエンティティベースのルールの最小スコア を確認する必要があります。詳細については、カスタム DLP ポリシーに対するコンテンツ照 合分類子の作成 (13 ページ)を参照してください。

### カスタム コンテンツ分類子が使用されるポリシーの表示

### 手順

- ステップ **1** [メールポリシー(MailPolicies)] > [DLPポリシーのカスタマイズ(DLPPolicyCustomizations)] を選択します。
- **ステップ2** [カスタム分類子(Custome Classifiers)] セクションで、[カスタム分類子(Custome Classifiers)] テーブルの見出しにある [ポリシー(Policies)] をクリックします。

#### 次のタスク

#### 関連項目

• カスタム DLP ポリシーに対するコンテンツ照合分類子の作成 (13 ページ)

### **DLP** ポリシーのメッセージのフィルタリング

パフォーマンスや精度を向上させるために、次の基準に基づいて特定のメッセージだけに適用 されるように DLP ポリシーを制限できます。

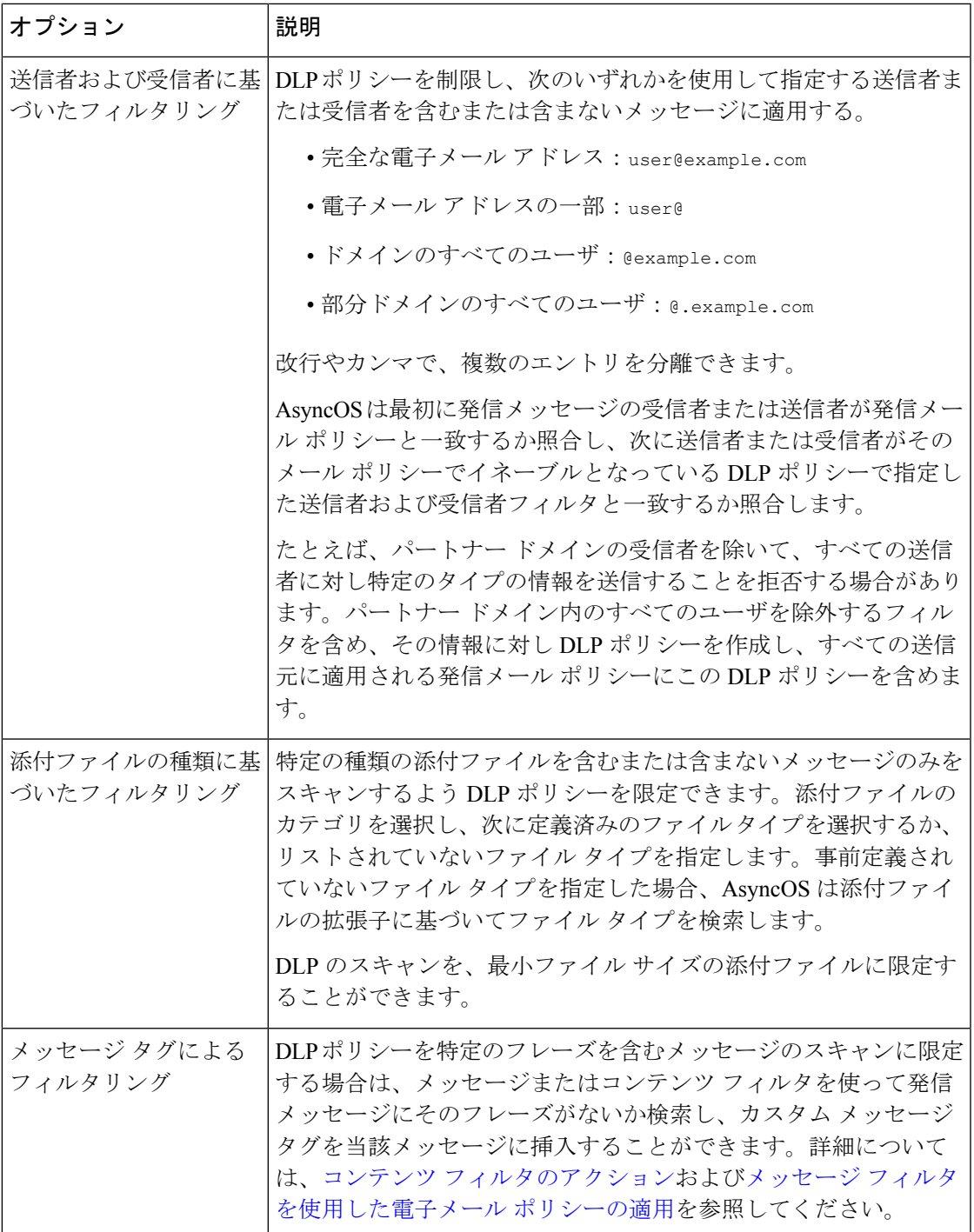

### 違反の重大度の評価について

DLP スキャン エンジンが潜在的な DLP 違反を検出すると、そのインスタンスが実際に DLP 違 反である確率を表すリスク要因スコアを計算します。ポリシーでは、リスク要因スコアをその ポリシーに定義されている重大度スケールと比較して、重大度レベル (たとえば、[低(Low)]、

[重大(Critical)]など)を判別します。各重大度レベルでの違反に対して実行するアクション は、ユーザが指定します(ただし、[無視(Ignore) ]の場合に実行されるアクションはありま せん)。各重大度レベルに達するために必要なリスク要因スコアは、調整することができま す。

### 関連項目

• 重大度スケールの調整 (24 ページ)

### 重大度スケールの調整

すべてのポリシーにはデフォルトの重大度スケールがあります。各ポリシーに対してこのス ケールを調整できます。

たとえば、リスク要因スコアが 90 から 100 の場合、デフォルトで違反の重大度レベルはクリ ティカルになります。ただし、特定のポリシーに一致する違反についてはデータ消失の可能性 があり、機密度を上げることが必要になることがあります。このDLPポリシーには、クリティ カルな重大度レベルを 75 ~ 100 のリスク要因スコアを持つ違反に変更できます。

### 手順

- ステップ **1 [**メール ポリシー(**Mail Policies**)**] > [DLP** ポリシー マネージャ(**DLP Policy Manager**)**]** を選 択します。
- ステップ **2** 編集するポリシーの名前をクリックします。
- ステップ3 [重大度設定 (Severity Settings) ] セクションで、[スケールの編集 (Edit Scale) ] をクリックし ます。
- ステップ **4** スケールの矢印を使用して、重大度レベルのスコアを調整します。
- ステップ **5 [**完了(**Done**)**]** をクリックします。
- ステップ **6** [重大度スケール(Severity Scale)] のテーブルで、必要なときにスコアがあることを確認しま す。
- ステップ **7 [**送信(**Submit**)**]** をクリックします。

次のタスク

### 関連項目

• 違反の重大度の評価について (23 ページ)

### 違反との一致に対する **Email DLP** ポリシーの順序の調整

DLP 違反が、発信メール ポリシーでイネーブルな DLP ポリシーに 1 つ以上一致する場合、リ ストで最初に一致した DLP ポリシーのみが使用されます。

#### 手順

- ステップ **1** [DLP ポリシー マネージャ(DLP Policy Manager)] ページで、[ポリシーの順番の編集(Edit Policy Order)] をクリックします。
- ステップ **2** 移動するポリシーの行をクリックし、新しい順序の場所にドラッグします。
- ステップ **3** ポリシーの順序の変更を完了したら、変更内容を送信し、確定します。

### 発信メール ポリシーとの **DLP** ポリシーの関連付け

### 関連項目

- デフォルトの発信メール ポリシーとの DLP ポリシーの関連付け (25 ページ)
- 発信メール ポリシーを使用した送信者および受信者への DLP ポリシーの割り当て (26 ページ)

### デフォルトの発信メール ポリシーとの **DLP** ポリシーの関連付け

デフォルトの発信メール ポリシーは、他の発信メール ポリシーが送信者または受信者に一致 しない場合に使用されます。

### はじめる前に

データ漏洩防止の設定方法 (3 ページ)のテーブルの、ここまでのすべてのアクティビティ を実行します。たとえば、デフォルトの発信メール ポリシーに含める DLP ポリシーを作成し たことを確認します。

### 手順

- ステップ **1 [**メール ポリシー(**Mail Policies**)**] > [**メール ポリシー(**Mail Policies**)**]** を選択します。
- ステップ **2** テーブルの **[**デフォルト ポリシー(**Default Policy**)**]** の行で、**[DLP]** の列の **[**ディセーブル (**Disabled**)**]** リンクをクリックします。
- ステップ **3** [DLP を有効にする(設定をカスタマイズ)(Enable DLP(Customize Settings))] を選択しま す。
- ステップ **4** デフォルトの発信メール ポリシーでイネーブルにする DLP ポリシーを選択します。
- ステップ **5** 変更を送信し、保存します。

### 次のタスク

追加の発信メール ポリシーの DLP ポリシーを選択します。発信メール ポリシーを使用した送 信者および受信者への DLP ポリシーの割り当て (26 ページ) を参照してください。

### 発信メール ポリシーを使用した送信者および受信者への **DLP** ポリシーの割り当て

発信メール ポリシーでイネーブルにすることによって、どの送信者と受信者にどの DLP ポリ シーを適用するかを指定します。発信メール ポリシー内で DLP ポリシーだけを使用すること ができます。

### はじめる前に

デフォルトの発信メール ポリシーの DLP ポリシーを設定します。デフォルトの発信メール ポ リシーとの DLP ポリシーの関連付け (25 ページ)を参照してください。

#### 手順

- ステップ1 [メール ポリシー (Mail Policies) ]>[メール ポリシー (Mail Policies) ] を選択します。
- ステップ **2** テーブルの任意の行の DLP 列のリンクをクリックします。
- ステップ **3** この発信メール ポリシーに関連付ける DLP ポリシーを選択します。
- ステップ **4** 変更を送信します。
- ステップ **5** 他の発信メール ポリシーに対して、必要に応じて繰り返します。
- ステップ **6** 変更を保存します。

#### 次のタスク

データ漏洩防止の設定方法 (3 ページ) を参照してください。

### **DLP** ポリシーの編集または削除に関する重要な情報

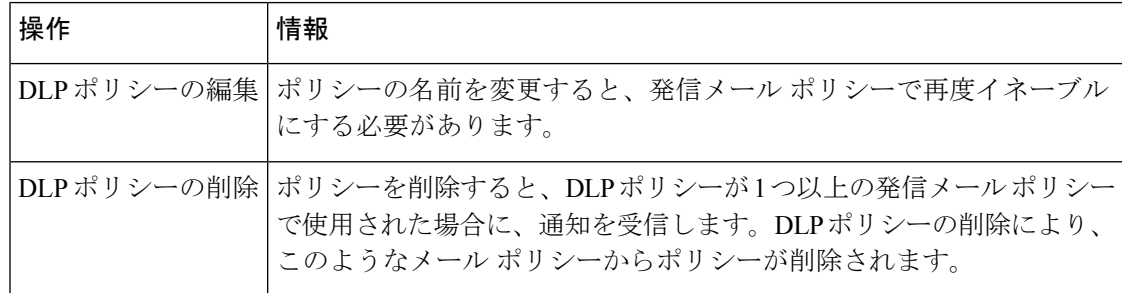

# メッセージ アクション

発信メッセージから DLP 違反の可能性が検出されると、 電子メールゲートウェイが実行する プライマリおよびセカンダリアクションを指定します。さまざまなアクションに対して、異な る違反タイプおよび重大度を割り当てることができます。

プライマリ アクションは次のとおりです。

- デリバリ
- ドロップ(Drop)
- 検疫 (Quarantine)

セカンダリ アクションは次のとおりです。

- メッセージを配信する場合は、コピーをポリシー隔離に送信します。このコピーは、メッ セージ ID を含む元のメッセージの完全なクローンです。コピーの隔離は、DLP 違反を監 視する別の方法を提供する他、導入前に DLP システムをテストすることができます。隔 離からコピーをリリースすると、電子メールゲートウェイはすでに元のメッセージを受信 した受信者にコピーを配信します。
- メッセージの暗号化この 電子メールゲートウェイは、メッセージ本文だけを暗号化しま す。メッセージ ヘッダーは暗号化されません。
- DLP 違反があるメッセージの件名ヘッダーの変更
- メッセージへの免責事項の追加。
- 代替宛先メールホストへのメッセージの送信。
- 他の受信者にメッセージのコピー (bcc) の送信。(たとえば、重大なDLP違反があるメッ セージを調べてもらうために、そのメッセージをコンプライアンス担当者のメールボック スにコピーできます)。
- DLP 違反の通知メッセージを、送信者や、マネージャまたは DLP コンプライアンス責任 者といった他の連絡先に送信します。DLP 通知のドラフト (30 ページ)を参照してくだ さい。

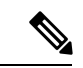

これらのアクションは相互排他的ではなく、各ユーザグループのさまざまな要求を処理するた めに、異なる DLP ポリシー内でアクションをいくつか組み合わせることができます。また、 同じポリシーの異なる重大度レベルに基づいて別の処理を設定できます。たとえば、重大な DLP違反を含むメッセージを隔離し、コンプライアンス担当者に通知を送信しますが、重大度 レベルの低いメッセージを配信することもできます。 (注)

### 関連項目

- DLP 違反アクション(メッセージ アクション)に対して実行するアクションの定義 (27 ページ)
- メッセージ アクションの表示および編集 (29 ページ)
- DLP 通知のドラフト (30 ページ)

## **DLP**違反アクション(メッセージアクション)に対して実行するアク ションの定義

### はじめる前に

• DLPポリシーに違反したメッセージ(またはメッセージのコピー)を保持する専用隔離を 少なくとも 1 つ作成します。

ここでは、 電子メールゲートウェイでローカルに隔離するか、または Cisco Secure Email and Web Manager で一元的に隔離するかを指定できます。

詳細については[、ポリシー、ウイルス、およびアウトブレイク隔離](b_ESA_Admin_Guide_14-2_chapter37.pdf#nameddest=unique_129)を参照してください。

- 配信前にメッセージを暗号化する場合は、暗号化プロファイルを設定してください。[Cisco](b_ESA_Admin_Guide_14-2_chapter24.pdf#nameddest=unique_923) [電子メール暗号化を](b_ESA_Admin_Guide_14-2_chapter24.pdf#nameddest=unique_923)参照してください
- DLP違反またはその疑いがあるメッセージを配信する場合、免責事項を含めるには、[メー ル ポリシー(Mail Policies)] > [テキスト リソース(Text Resources)] で、免責事項のテ キストを指定します。詳細については、[免責事項テンプレートを](b_ESA_Admin_Guide_14-2_chapter28.pdf#nameddest=unique_533)参照してください。
- DLP違反の送信者またはコンプライアンス責任者などの他の人に通知を送信するには、ま ず DLP 通知テンプレートを作成します。DLP 通知のドラフト (30 ページ)を参照して ください。

#### 手順

- ステップ **1** [メールポリシー(MailPolicies)] > [DLPポリシーのカスタマイズ(DLPPolicyCustomizations)] を選択します。
- ステップ **2** [メッセージアクション(MessageActions)]セクションで[メッセージアクションの追加(Add Message Action)] をクリックします。
- ステップ **3** メッセージ アクションの名前を入力します。
- ステップ **4** メッセージ アクションの説明を入力します。
- ステップ **5** DLP 違反を含むメッセージをドロップ、配信、または隔離するか選択します。
	- [配信(Deliver)]を選択すると、ポリシー隔離に送信されたメッセージのコピーを 取ることを選択できます。メッセージのコピーはメッセージIDを含む完全なクロー ンです (注)
- ステップ **6** 配信にメッセージの隔離からリリースを暗号化する場合は、[暗号化を有効にする(Enable Encryption)] チェックボックスを選択して、次のオプションを選択します。
	- [暗号化ルール(EncryptionRule)]。メッセージを常に暗号化するか、TLS接続を介した送 信試行が最初に失敗した場合だけ暗号化します。
	- [暗号化プロファイル(EncryptionProfile)]。Cisco IronPort暗号化アプライアンスまたはま たはホステッド キー サービスを使用する場合、指定した暗号化プロファイルを使用して メッセージを暗号化し、配信します。
	- [暗号化されたメッセージの件名(Encrypted Message Subject)]。暗号化されたメッセージ の件名です。既存のメッセージ件名を保持するには、\$Subject の値を使用します。
- ステップ7 アクションとして隔離を選択した場合は、DLP違反を含むメッセージに使用するポリシー隔離 を選択します。
- ステップ **8** 次のオプションのいずれかを使用してメッセージを変更する場合は、[詳細(Advanced)]をク リックします。

• カスタム ヘッダーを追加します。

- メッセージの件名を変更します。
- 代替ホストに配信します
- 他の受信者にコピー(bcc)を送信します
- DLP 通知メッセージを送信します。

ステップ **9** 変更を送信し、保存します。

### メッセージ アクションの表示および編集

手順

- ステップ1 [メールポリシー (Mail Policies) ]>[DLPポリシーのカスタマイズ (DLP Policy Customizations) ] を選択します。
- ステップ **2** [メッセージ アクション(Message Actions)] セクションでアクションを選択します。

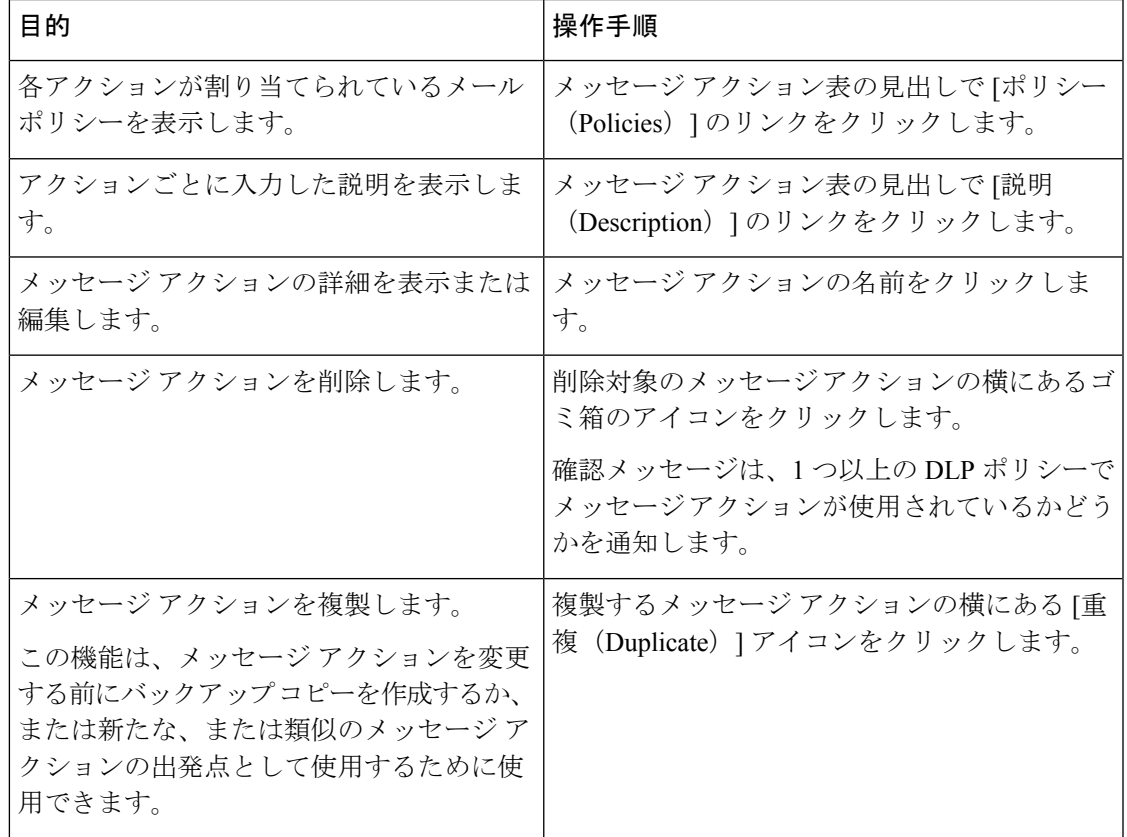

ステップ **3** 変更を送信し、確定します。

### **DLP** 通知のドラフト

以下の手順に従って、組織のデータ漏洩防止ポリシーに違反する情報がメールメッセージに含 まれている場合に送信する通知のテンプレートを作成します。この通知は、DLPポリシーに違 反しているメッセージの送信者、または別のアドレス(マネージャまたは DLP コンプライア ンス責任者)に送信できます。

### はじめる前に

• DLP 通知テンプレートの変数の定義 (30 ページ) の内容についてよく理解しておきま す。各違反についての詳細を含む通知をカスタマイズするためにこれらの変数を使用でき ます。

#### 手順

- ステップ **1** [メール ポリシー(Mail Policies)] > [テキスト リソース(Text Resources)] を選択します。
- ステップ **2** [テキスト リソースを追加(Add Text Resource)] をクリックします。
- ステップ **3** [タイプ(Type)] に、[DLP 通知テンプレート(DLP Notification Template)] を選択します。 DLP 変数は通常の通知テンプレートでは利用可能ではありません。
- ステップ **4** 通知テキストおよび変数を入力します。

この通知で受信者に対し、発信メッセージに組織のデータ漏洩防止ポリシーに違反する機密 データが含まれている可能性があることを知らせる必要があります。

### 次のタスク

DLP Policy Manager の DLP ポリシーで [メッセージ アクション(Message Action)] にこの DLP 通知テンプレートを指定します。

#### 関連項目

• DLP 通知テンプレートの変数の定義 (30 ページ)

### **DLP** 通知テンプレートの変数の定義

通知に、各 DLP 違反に関する特定の情報を含めるには、次の変数を使用します。

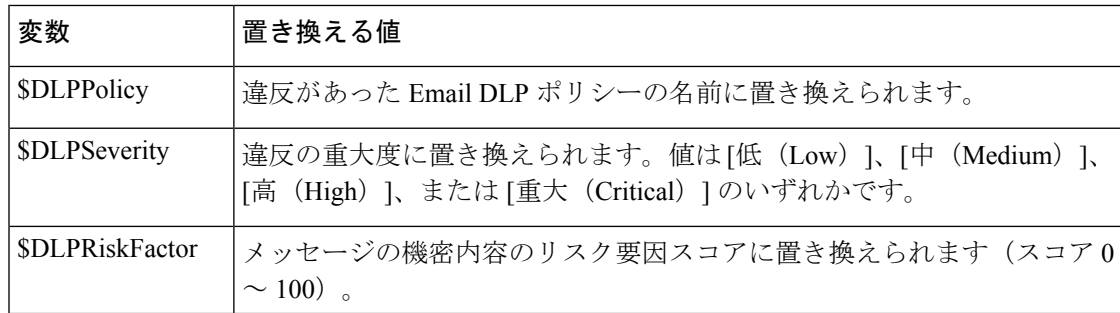

 $\mathbf I$ 

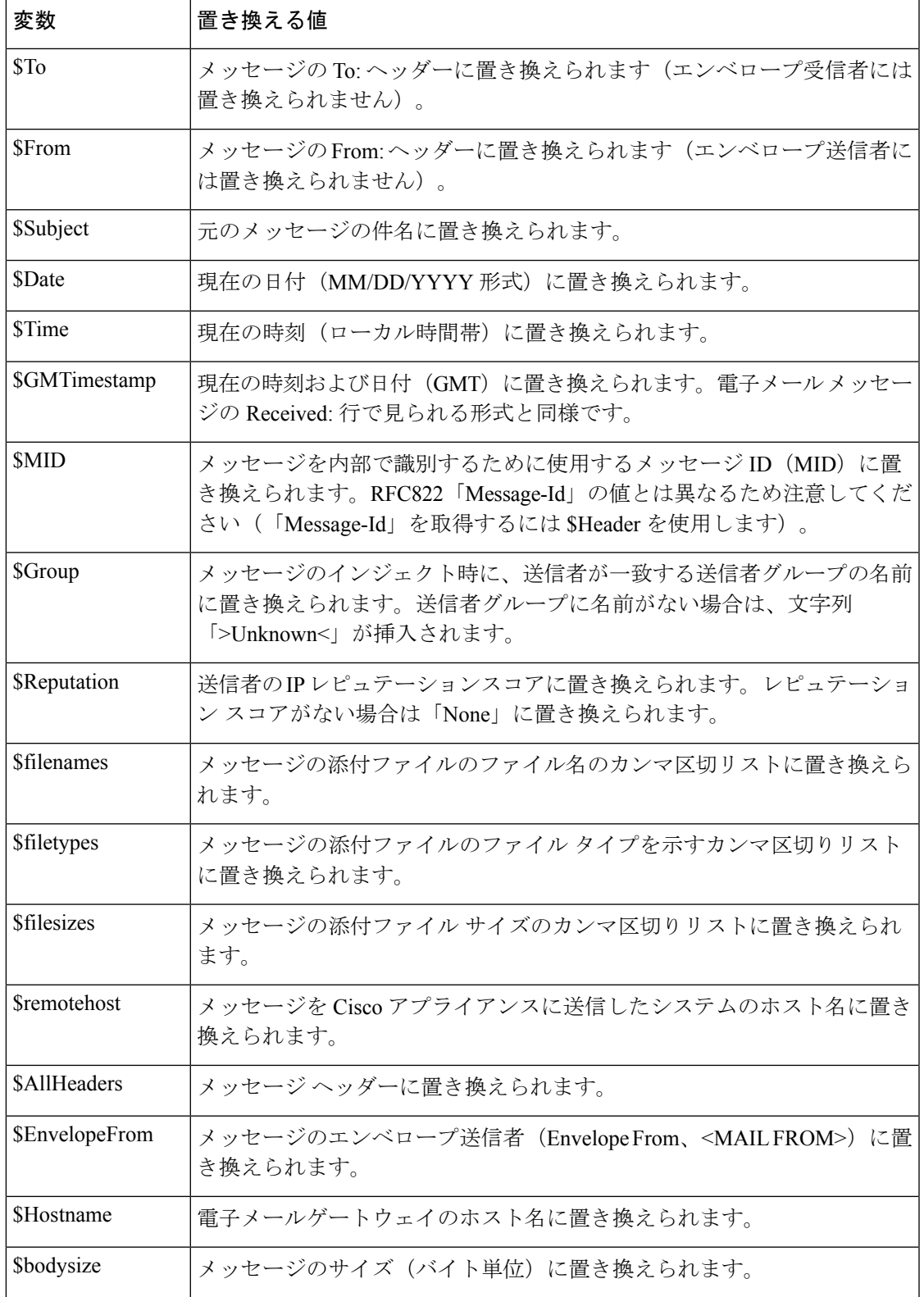

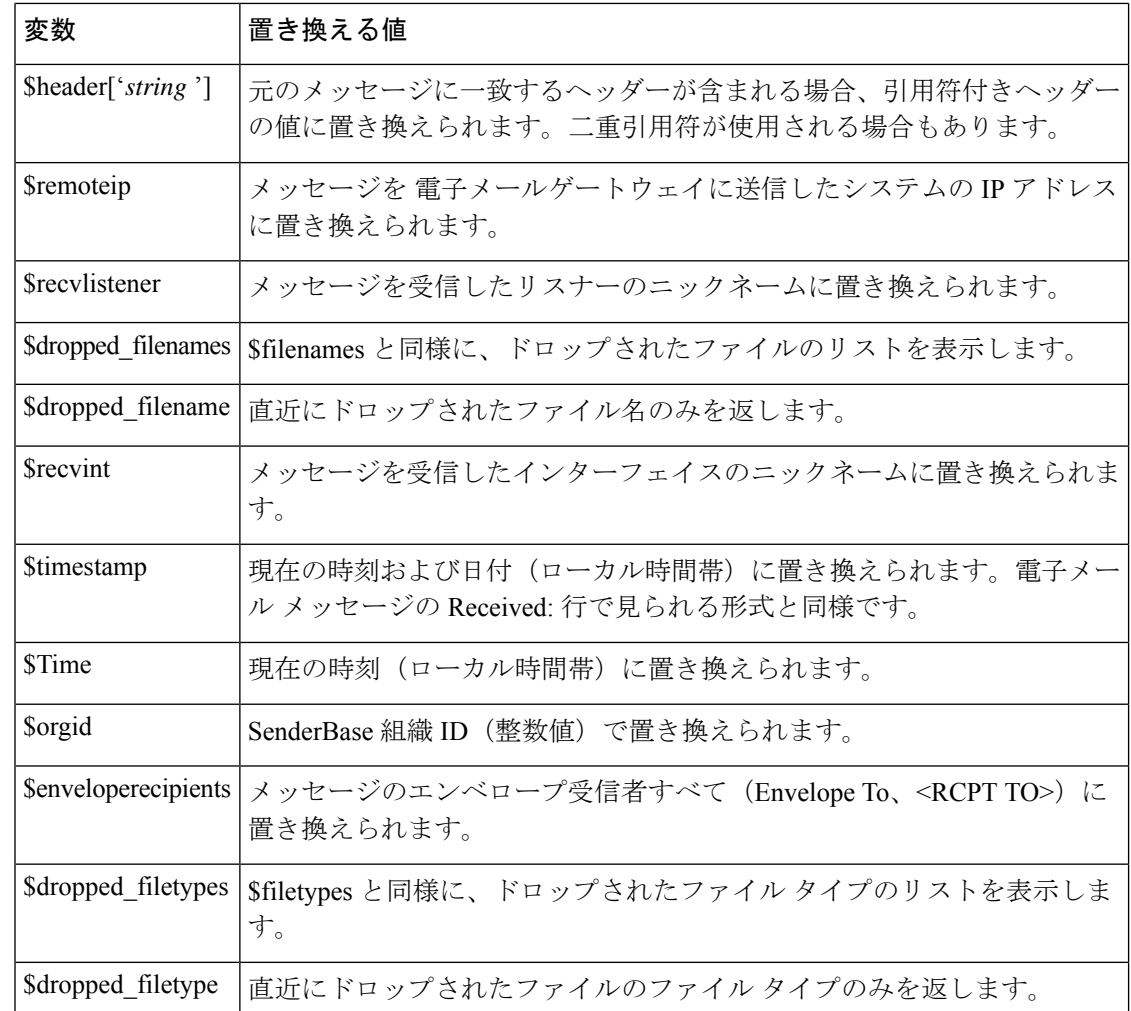

# メッセージトラッキングでの機密性の高い**DLP**データの 表示

DLP 導入では、DLP ポリシーに違反するコンテンツを、周囲のコンテンツとともにログに記 録するオプションが提供され、これは後でメッセージトラッキングで表示できます。この内容 は、クレジット カード番号や社会保障番号などの機密データを含む場合があります。

### はじめる前に

メッセージ トラッキングをイネーブルにします。メッセージ [トラッキングの有効化](b_ESA_Admin_Guide_14-2_chapter36.pdf#nameddest=unique_925)を参照し てください

手順

- ステップ **1** [セキュリティ サービス(Security Services)] > [データ損失の防止(Data Loss Prevention)] の 順に選択します。
- ステップ2 [設定の編集 (Edit Settings) | をクリックします。
- ステップ **3** [一致したコンテンツのログへの記録(Enable Matched Content Logging)] チェックボックスを 選択します。
- ステップ **4** 変更を送信し、保存します。

#### 次のタスク

この情報を表示できる管理者ユーザを指定します[。メッセージトラッキングでの機密情報への](b_ESA_Admin_Guide_14-2_chapter39.pdf#nameddest=unique_822) [アクセスの制御](b_ESA_Admin_Guide_14-2_chapter39.pdf#nameddest=unique_822) を参照してください。

### 関連項目

• メッセージ [トラッキングの詳細](b_ESA_Admin_Guide_14-2_chapter36.pdf#nameddest=unique_821)

# **DLP** エンジンおよびコンテンツ照合分類子の更新につい て

Cisco DLP エンジンと 電子メールゲートウェイの定義済みコンテンツ照合分類子の更新は別の セキュリティサービスの更新に依存しません。

#### 関連項目

- DLP エンジンの現在のバージョンの決定 (33 ページ)
- DLP エンジンとコンテンツ照合分類子の手動による更新 (34 ページ)
- 自動アップデートの有効化(推奨されません) (34 ページ)
- 一元化された(クラスタ化された) 電子メールゲートウェイの DLP 更新 (35 ページ)

### **DLP** エンジンの現在のバージョンの決定

### 手順

- ステップ1 [セキュリティサービス (Security Services) ]>[データ損失の防止 (Data Loss Prevention) ] の 順に選択します。
- ステップ **2** [最新 DLP バージョン ファイル(Current DLP Version Files)] のセクションを参照してくださ い。

また、dlpstatus CLI コマンドを使用して、DLP エンジンの現在のバージョンを表 示することもできます。詳細については、『*CLI Reference Guide for AsyncOS forCisco Secure Email Gateway*』を参照してください。 (注)

### **DLP** エンジンとコンテンツ照合分類子の手動による更新

### はじめる前に

その場合は、次のトピックを参照してください。

• (該当する場合)一元化された(クラスタ化された) 電子メールゲートウェイの DLP 更 新 (35 ページ)

### 手順

- ステップ **1** [セキュリティ サービス(Security Services)] > [データ損失の防止(Data Loss Prevention)] の 順に選択します。
- ステップ2 [最新DLPバージョンファイル (Current DLP Version Files) ]セクションで[今すぐ更新 (Update Now)] をクリックします。

このボタンは、ダウンロード可能な新規アップデートがある場合にだけ使用できます。

DLP エンジンを更新するには、dlpupdate CLI コマンドも使用できます。詳細につ いては、『*CLI Reference Guide for AsyncOS for Cisco Secure Email Gateway*』を参照し てください。 (注)

### 自動アップデートの有効化(推奨されません)

電子メールゲートウェイが定期的に更新をチェックし、ダウンロードできるようにするには、 この手順を使用します。

シスコは、自動更新を使用しないことを推奨します。これらの更新は、DLPポリシーで使用さ れるコンテンツ照合分類子を変更する場合があります。代わりに、手動で DLP 更新をダウン ロードし、実稼働環境で使われる電子メールゲートウェイを更新する前に、ラボ環境でテスト します。 (注)

### はじめる前に

• [セキュリティサービス(SecurityServices)] > [サービスのアップデート(ServiceUpdates)] ページで、自動アップデートをイネーブルにし、すべてのサービス契約更新に更新間隔を 指定してください。

• 一元化された(クラスタ化された) 電子メールゲートウェイの DLP 更新 (35 ページ) を参照してください。

手順

- ステップ **1** [セキュリティ サービス(Security Services)] > [データ損失の防止(Data Loss Prevention)] の 順に選択します。
- ステップ **2 [**設定の編集(**Edit Settings**)**]** をクリックします。
- ステップ **3** [自動アップデートを有効にする(Enable automatic updates)]チェックボックスを選択します。
- ステップ **4** 変更を送信し、保存します。

### 一元化された(クラスタ化された)電子メールゲートウェイの**DLP**更 新

次の点に注意してください。

- クラスタ化された導入での 電子メールゲートウェイでは、自動 DLP 更新を有効にできま せん。
- DLP の更新は、クラスタ、マシンまたはグループ レベルで設定されている DLP に関係な く、マシン レベルで常に実行されます。
- マシンレベルで **dlpstatus** CLI コマンドを使用したときのみ、 電子メールゲートウェイ の DLP エンジンの状態をチェックできます。

# **DLP** インシデントのメッセージとデータの使用

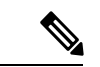

導入が該当する場合は、 Cisco Secure Email and Web Manager に関するドキュメントも参照して ください。 (注)

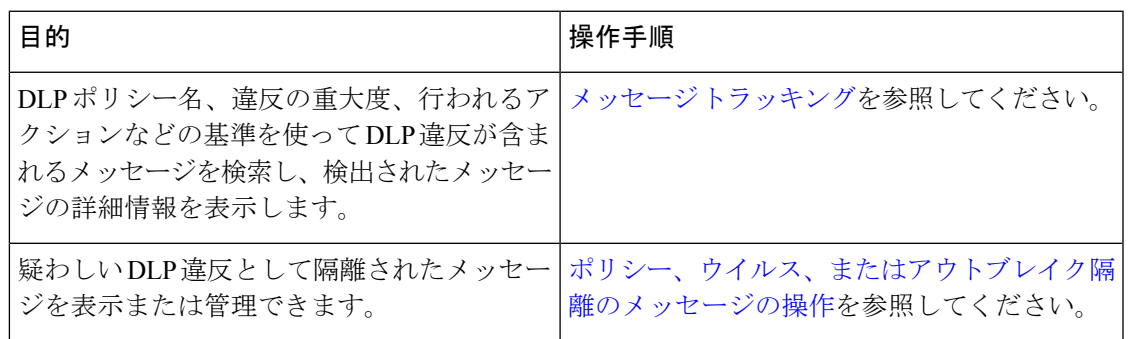

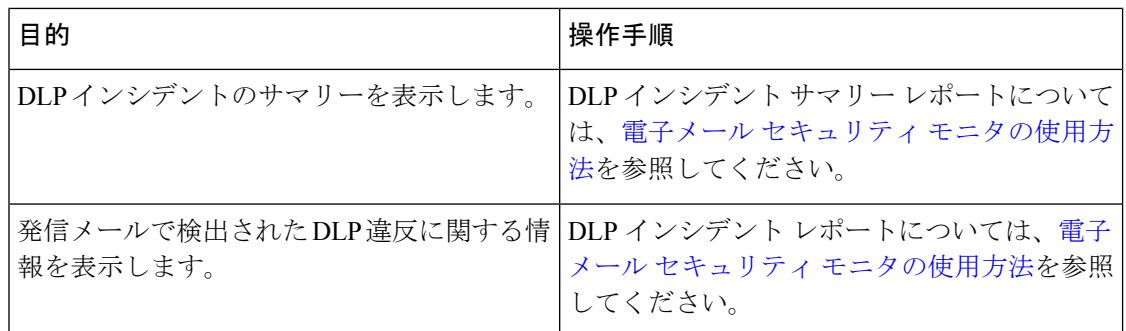

### 関連項目

- メッセージトラッキングでの機密性の高い DLP データの表示 (32 ページ)
- メッセージ [トラッキングでの機密情報へのアクセスの制御](b_ESA_Admin_Guide_14-2_chapter39.pdf#nameddest=unique_822)

# トラブルシューティング データ消失防止

• DLP が電子メールの添付ファイルの違反を検出しない (36 ページ)

### **DLP** が電子メールの添付ファイルの違反を検出しない

### 問題

定義済みの DLP ポリシーを使用すると、DLP は電子メールの添付違反を検出しません。次の 原因が考えられます。

• 定義済みの DLP ポリシーのプロキシミティ パラメータの値が小さい

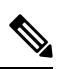

(注) 定義済みの DLP ポリシーのプロキシミティは変更できません。

• 定義済みの DLP ポリシーで定義されている重大度スケール パラメータが大きい

### 解決方法

- カスタム ポリシーを作成し、プロキシミティを必要に応じて調整します。カスタム DLP ポリシーの作成(詳細) (9 ページ)を参照してください。
- 定義済みの DLP ポリシーの重大度スケール パラメータを小さくします。重大度スケール の調整 (24 ページ)を参照してください

翻訳について

このドキュメントは、米国シスコ発行ドキュメントの参考和訳です。リンク情報につきましては 、日本語版掲載時点で、英語版にアップデートがあり、リンク先のページが移動/変更されている 場合がありますことをご了承ください。あくまでも参考和訳となりますので、正式な内容につい ては米国サイトのドキュメントを参照ください。